## Primescan®

Doctors using Primescan intraoral scanning systems can send digital impressions directly to NDX Perry & Young through the Connect Case Center Portal.

## To send a file:

- 1) Create an account on www.customer.connectcasecenter.com and follow the prompts for activating the account (if you already have an account, please proceed to step 3).
- 2) After account activation, log into your account and add NDX Perry & Young to the list of Favorite Recipients.
- 3) Log into your Primescan Connect software and complete the digital scan.
- 4) After completing scan acquisition and marking the margin, proceed to the Connect step and enter login information.
- 5) Review your order and restoration information, and then click Enter Order Data.
- 6) Once the upload is complete, select NDX Perry & Young and the desired return date.
- 7) Click Add Additional Information and ensure Anonymize Patient is not checked unless this feature is wanted for the case. Then, enter gender, age, comments and upload any additional files for the case. If wanting a modeless case, please specify.
- 8) Review information, and click Submit Cart.
- 9) Enter your user name and password once again, and then case submission is complete.

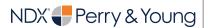

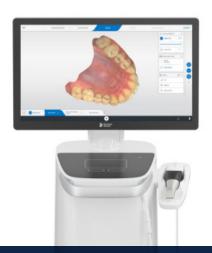

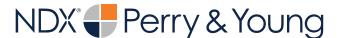

## Primescan®

Should you have questions regarding the products, services and/or processes associated with submitting digital files to NDX Perry & Young, please contact us directly at 800.544.4125 or di-perryyoung@nationaldentex.com

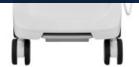